# tehnot=ka

[https://tehnoteka.rs](https://tehnoteka.rs/?utm_source=tehnoteka&utm_medium=pdf&utm_campaign=click_pdf)

# **Uputstvo za upotrebu (EN)**

PowerColor AMD Radeon RX 6700 XT Red Devil 12GB GDDR6 192-bit grafička kartica

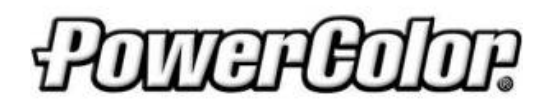

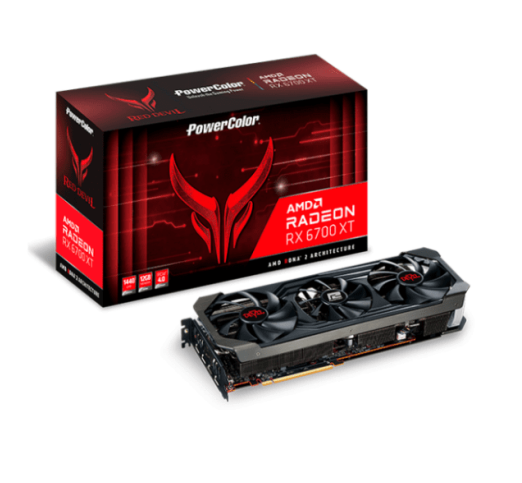

Tehnoteka je online destinacija za upoređivanje cena i karakteristika bele tehnike, potrošačke elektronike i IT uređaja kod trgovinskih lanaca i internet prodavnica u Srbiji. Naša stranica vam omogućava da istražite najnovije informacije, detaljne karakteristike i konkurentne cene proizvoda.

Posetite nas i uživajte u ekskluzivnom iskustvu pametne kupovine klikom na link:

[https://tehnoteka.rs/p/powercolor-amd-radeon-rx-6700-xt-red-devil-12gb-gddr6-192-bit](https://tehnoteka.rs/p/powercolor-amd-radeon-rx-6700-xt-red-devil-12gb-gddr6-192-bit-graficka-kartica-akcija-cena/?utm_source=tehnoteka&utm_medium=pdf&utm_campaign=click_pdf)[graficka-kartica-akcija-cena/](https://tehnoteka.rs/p/powercolor-amd-radeon-rx-6700-xt-red-devil-12gb-gddr6-192-bit-graficka-kartica-akcija-cena/?utm_source=tehnoteka&utm_medium=pdf&utm_campaign=click_pdf)

# **PowerColor**

# RED DEVIL

# **Quick Installation Guide**

# **PowerColor**

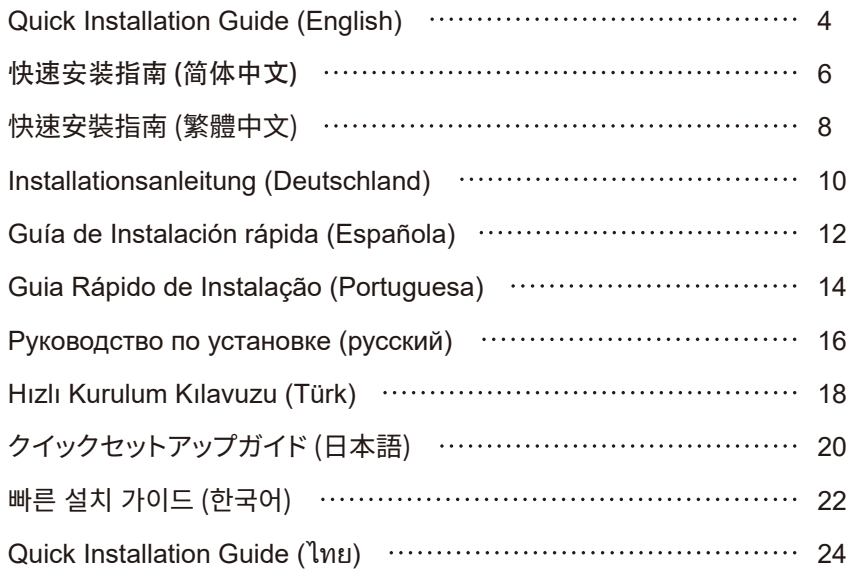

1

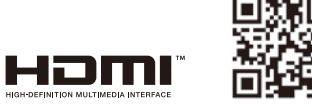

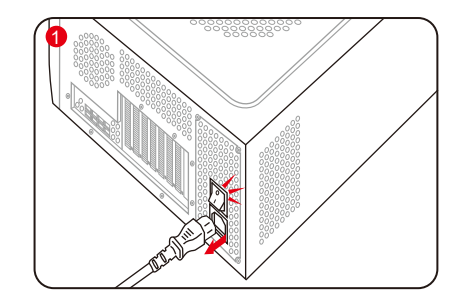

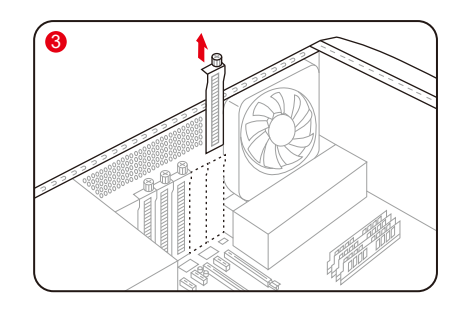

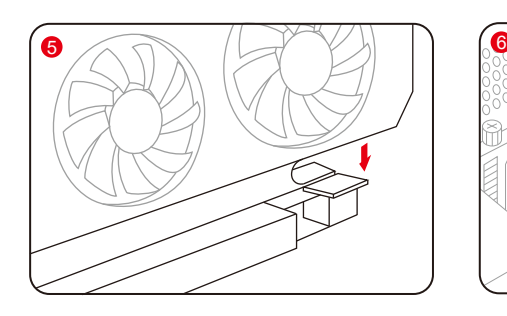

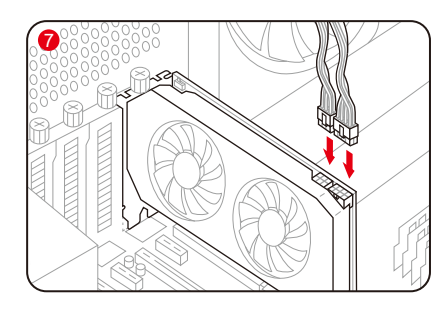

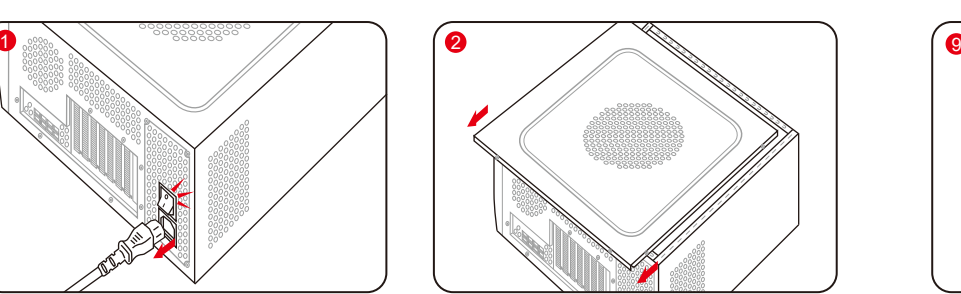

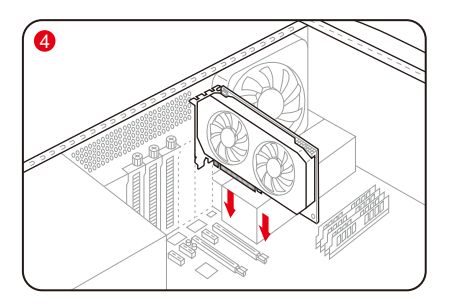

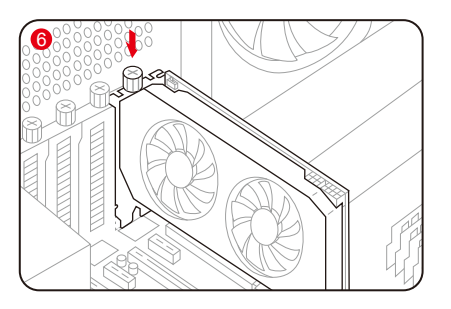

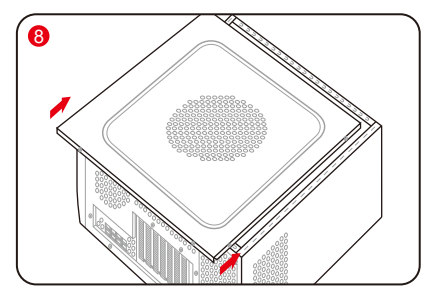

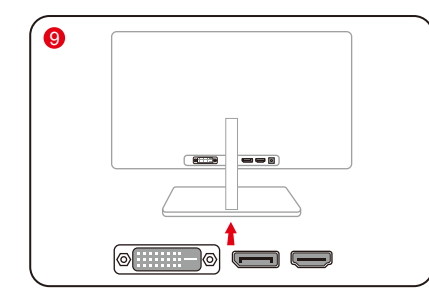

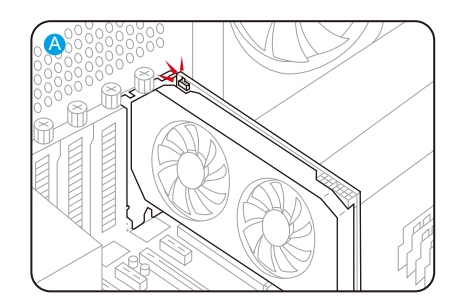

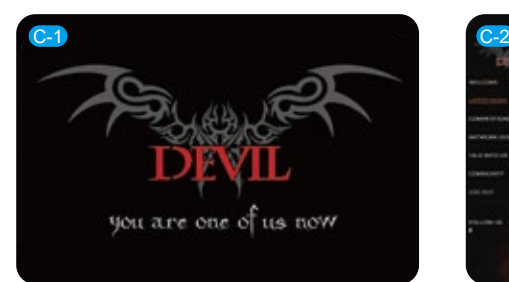

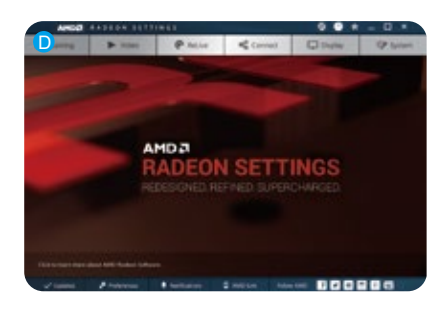

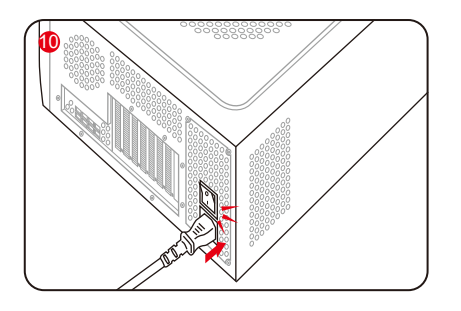

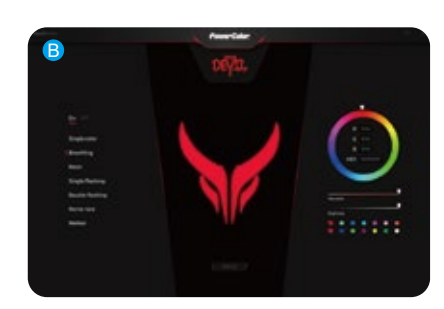

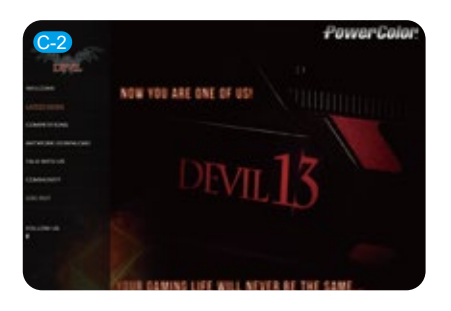

### **Quick Installation Guide**

### Package Contents

- 1. Graphics Card
- 2. User's Manual

System Requirements

- 1. Expansion Slot: Motherboard with one or more PCI Express x16 slot.
- 2. Display: Monitor or other display device with compatible connectivity to the output interface of your graphics card.
- 3. Power requirement: Power Consumption differs by model. (For additional support details, please refer to:

www.powercolor.com/ to calculate your minimum system power requirement.)

4. Operation System: Linux©/Windows® 10 (For additional support details, please refer to: https://www.amd.com/en/support)

Hardware Installation

**Turn off computer, switch off the PSU, and** disconnect the power cord.

2 Open the case.

- Remove any existing graphics card (if applicable) 3 or PCIE slot covers.
- 4) Insert the Graphics Card into the PCIE slot.
- Make sure seating is secured with the PCIE 5 locking mechanism in place.
- Secure graphics card to the PCIE bracket with thumbscrew.
- **Plug in the required external PCIE power** connectors (if applicable) from the appropriate PC Power Supply Unit.

Close the case.

- Connect the display cable into the corresponding 9 GPU display output port.
- **10 Power on System, booting to OS. (Removing all** drivers for your previous card and performing a clean install of the new drivers is recommended.)

Driver Installation

- 1. Please download the driver.
- 2. Install the driver based on your product.
- 3. Execute the driver and follow the instruction.

Driver Installation Link Driver for PowerColor https://www.powercolor.com/downloads Driver and Support for AMD https://www.amd.com/en/support

### Additional Support (Optional) A

- ※ If the graphics card has multiple BIOS switches, you can switch to your personal preference.
- 1. Confirm that the computer is powered off and switch the BIOS you want.
- 2. Reboot your PC.

 (For additional support details, please refer to: https://www.powercolor.com/ for specific model support)

- AMD Radeon Setting Software Installation B To take full advantage of the features and capabilities of your Radeon Graphics products, installing the most up-to-date Radeon Software is recommended.
	- 1. Radeon WattMan:

 Take your gameplay to the next level by fine tuning your GPU voltage, engine clock, memory clock, fan speed, and temperature.

- 2. Radeon™ ReLive:
- Capture, stream and share your greatest moments.

(For more support, visit: https://www.amd.com/ en/support/driverhelp)

※Requires downloading the "AMD Settings" software included when installing the driver AMD/Radeon driver.

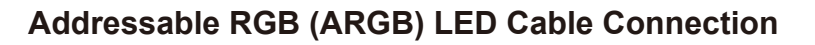

• Connect the ARGB LED cable to the ARGB LED Headers between PowerColor graphics card and your motherboard, the PowerColor LED light can be controlled by PowerColor Devil Zone software or synchronized via motherboard software.

\* The factory default setting is controlled by PowerColor Devil Zone, if you want to sync with motherboard software, please disable GPU control on Devil Zone.

• You can also connect another ARGB device to the male connector for syncing with motherboard ARGB control.

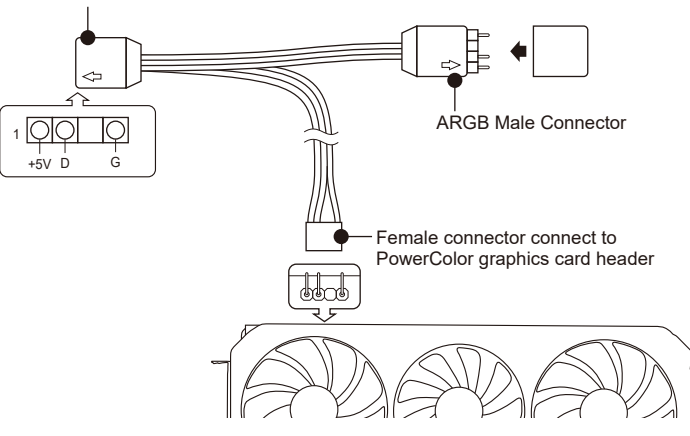

Female connector connect to motherboard header

\* The ARGB LED Header supports ARGB LED cable, with a maximum power rating of 3A (5V) and total length within 2 meters.

### **Notices:**

- Do not install an RGB LED cable in the ARGB LED Header; otherwise the hardware and cable may be damaged.
- Only use the ARGB LED cable to connect on both motherboard and PowerColor graphics card.
- PowerColor graphics card is compatible with motherboards which have headers for ARGB LED cables. The headers should have the 3-pin configuration. For further information concerning compatibility, refer to the manual of your mainboard, or visit the manufacturer's website.
- To avoid damaging any hardware, please make sure the system is turned off and the power cord is unplugged before connecting or removing the ARGB LED cable.

# 快速安装指南

产品包装内容

- 1. 显卡。
- 2. 使用手册。

### 设备规格要求

- 1. 主板:须具备一组PCI Express x16插槽。
- 2. 显示器:须与显卡的输出接口兼容。
- 3. 电源:须符合官方最低电源供应(W)。 (视产品型号而定,可参照以下网址查询: https://www.powercolor.com)
- 4. 操作系统:Linux©/Windows® 10。 (视产品型号而定,可参照以下网址查询: https://www.amd.com/en/support)

### 硬件安装

- ❶ 请确认电脑电源已关闭,然后拔掉电源线。
- 2 取下机箱外盖。
- $\bigcirc$  选择欲安装的显卡插槽,并移除机箱的金属后档板。
- 1 将显卡插入插槽(拿取时避免手指压到风扇)。 4
- $\overline{\mathbf{5}}$  确定显卡完整固定。
- $\bm{\Theta}$  锁上档板螺丝。
- 7 如果显卡有外接电源插孔, 请从电源供应器插上对 应的外接电源线。
- $\bm{3}$  装回机箱外盖。
- $\bm{9}$  连接显示器线材到显卡输出接口。
- ❶ 连接电源线后将电脑开机。 (※如果您的电脑已装载其它显卡,请先卸载其它显 卡驱动程序,并将原显卡从您的电脑中移除。

### 驱动程式安装

- 1. 前往驱动程式下载连结。
- 2. 选择欲安装的产品型号并下载驱动。
- 3. 下载完成后,执行该档案以启动安装程式,并按照操 作指示完成驱动安装。

### 驱动程式下载连结

PowerColor下载专区 https://www.powercolor.com/cn/downloads AMD 驱动程式和支援 https://www.amd.com/zh-hans/support

### 其他功能 A

- 多BIOS开关切换(选择性使用) (※如该显卡有搭载多BIOS开关,可按照个人需
- 求切换使用。) 1. 请确认电脑电源已关闭,切换成欲使用的
- BIOS。
- 2. 重新开机即可。

 (视产品型号而定,可参照以下网址查询: https://www.powercolor.com)

AMD Radeon设置软件使用指南 B

针对游戏,视频及显示器,可以进一步设定AMD 显卡相关功能以增进最佳体验。

- 1. WattMan技术 可用于即时监控,自订调整显卡性能。
- 2. ReLive技术 可用于画面撷取,录制,游戏直播,支援游戏串 流。

 (可参照以下网址查询:https://www.amd. com/zh-hans/support/driverhelp) ※请确认安装驱动程序时包含此软件项目 "AMD设置"。

# 安装设定**ARGB**线

• 将ARGB LED 线连接至PowerColor显示卡与主机板的ARGB LED插座, PowerColor LED灯由PowerColor Devil Zone软件控制,或者由主机板软件同步 控制灯光。

\* 系统预设LED灯由PowerColor Devil Zone软件控制。如需由主机板同步控制灯光,请先进入 PowerColor Devil Zone软件关闭显示卡控制这个选项。

• 若您有额外的ARGB灯条/装置也可以直接连接到ARGB LED在线的扩充端,并 同时透过主机板控制同步灯效。

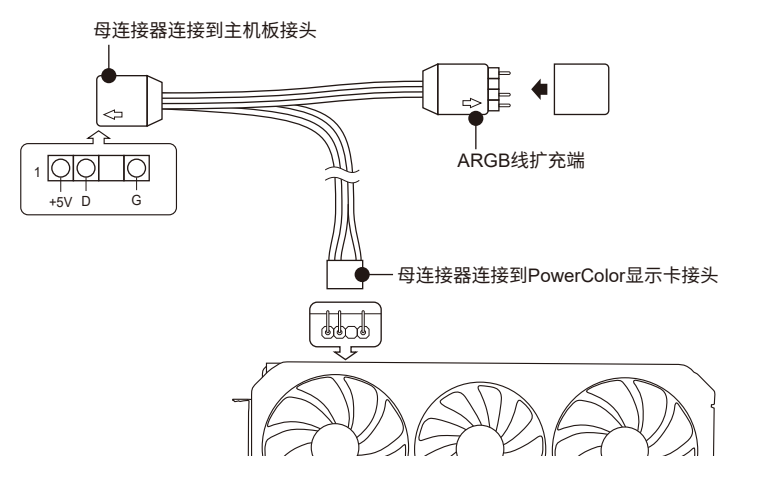

\* ARGB LED 接头所支援的线材,最大额定功率为3A(5V),总长度在2米以内。

### **注意:**

- 请勿在ARGB LED接头上使用RGB LED线,误用线材会造成显示卡和主机板的损坏。
- 请务必使用ARGB LED线连接主机板和PowerColor显示卡。
- PowerColor显示卡的ARGB LED兼容于支援ARGB LED规格的主机板,该主机板ARGB LED插座应具有3-pin配置(请参见上图)。有关兼容性的更多信息,请参阅主机板的使用手 册,或造访主机板制造商网站。
- 为避免任何硬件损坏,请在安装或卸下ARGB LED线之前,确保关闭电源或移除电源线。

### **快速安裝指南**

### 產品包裝內容

- 1. 顯示卡。
- 2. 使用手冊。

### 設備規格要求

- 1. 主機板:須具備一組PCI Express x16插槽。
- 2. 顯示器:須支援顯示卡之輸出介面。
- 3. 電源供應器:須符合官方最低電源供應 (W)。 (視產品型號而定,可參照以下網址查詢 : https://www.powercolor.com/tw)
- 4. 作業系統:Linux©/Windows® 10。 (視產品型號而定,可參照以下網址查詢 : https://www.amd.com/zh-hant/support)

### 硬體安裝

- ❶ 請確認電腦電源已關閉,然後拔掉電源線。
- $\bm{2}$  取下機箱外蓋。
- $\bm{3}$  選定欲安裝的顯示卡插槽,並移除機箱的金屬後 檔板。
- ❹ 將顯示卡插入插槽 (拿取時避冤手指壓到風扇)。
- $\pmb{\Theta}$  確定顯示卡完整固定。
- ❺ 鎖上檔板螺絲。
- $\bigcirc$  如果顯示卡有外接電源插孔,請從電源供應器, 插上對應的外接電源線。
- $\bm{\Theta}$  裝回機箱外蓋。
- $\bm{\mathsf{\Theta}}$  連接顯示器線材到顯示卡輸出埠。
- ❶ 連接電源線後將電腦開機。
- 1 (※如果您的電腦已裝載其它顯示卡,請先解除 安裝其顯示卡的驅動程式,並將原顯示卡從您的 電腦中移除。

### 驅動程式安裝

- 1. 前往驅動程式下載連結。
- 2. 選擇欲安裝的產品型號並下載驅動。
- 3. 下載完成後,執行該檔案以啓動安裝程式,並按 照操作指示完成驅動安裝。

### 驅動程式下載連結

PowerColor下載專區 https://www.powercolor.com/tw/downloads AMD 驅動程式和支援 https://www.amd.com/zh-hant/support

### A 其他功能

- 多BIOS開關切換(選擇性使用)
- (※如該顯示卡有搭載多BIOS開關,可按照個 人需求切換使用。)
- 1. 請確認電腦電源已關閉,切換欲使用的 BIOS。
- 2. 重新開機即可。 (視產品型號而定,可參照以下網址查詢 : https://www.powercolor.com/tw)
- AMD Radeon Setting軟體使用指南 B 針對遊戲、影像及顯示器,可以進一步設定
- AMD顯示卡相關功能以增進最佳體驗。
- 1. WattMan技術 可用於即時監控,自訂調整顯示卡性能。
- 2. ReLive技術 可用於畫面擷取、錄製、遊戲直播,支援遊
	- 戲串流。
	- (可參照以下網址查詢 : https://www.amd.
	- com/zh-hant/support/driverhelp) ※請確認安裝驅動程式時包含此軟體頂目 "AMD Settings"。

# **安裝設定ARGB線**

•將ARGB LED線連接至PowerColor顯示卡與主機板的ARGB LED插座, PowerColor LED燈由PowerColor Devil Zone軟體控制,或者由主機板軟體同步 控制燈光。

\* 系統預設LED燈由PowerColor Devil Zone軟體控制。如需由主機板同步控制燈光,請先進入 PowerColor Devil Zone軟體關閉顯示卡控制這個選項。

•若您有額外的ARGB燈條/裝置也可以直接連接到ARGB LED線上的擴充端,並 同時透過主機板控制同步燈效。

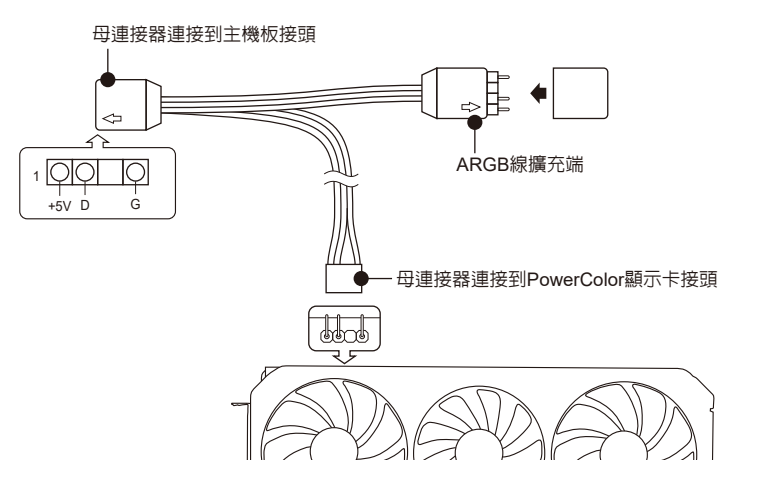

\* ARGB LED 接頭所支援的線材,最大額定功率為3A(5V),總長度在2米以内。

### 注意:

- 請勿在ARGB LED接頭上使用RGB LED線,誤用線材會造成顯示卡和主機板的損壞。
- 請務必使用ARGB LED線連接主機板和PowerColor顯示卡。
- PowerColor顯示卡的ARGB LED相容於支援ARGB LED規格的主機板, 該主機板ARGB LED插座應具有3-pin配置(請參見上圖)。有關相容性的更多信息,請參閱主機板的使用 手冊,或造訪主機板製造商網站。
- 為避免任何硬件捐壞,請在安裝或卸下ARGB LED線之前,確保關閉電源或移除電源線。

### **Installationsanleitung**

### Lieferumfang

- 1. Grafikkarte
- 2. Handbuch

### Systemanforderungen

- 1. Erweiterungssteckplätze: Mainboard mit einem oder mehreren PCI Express x16 Steckplätzen.
- 2. Display: Monitor oder andere Anzeigevorrichtung mit den zu Ihrer Grafikkarte kompatiblen Anschlüssen.
- 3. Netzteil: Die Leistungsaufnahme hängst vom jeweiligen Modell ab. (Auf www.powercolor.com/ können Sie den minimalen Systemleistungsbedarf berechnen.)
- 4. Betriebssystem: Linux©/Windows® 10 (Weitere Informationen finden Sie unter: https://www. amd.com/en/support)

### Hardware-Einbau

- Fahren Sie den Computer herunter, schalten Sie das 1 Netzteil aus und ziehen Sie das Netzkabel ab.
- 2 Offnen Sie das PC-Gehäuse.
- Entfernen Sie die Grafikkarten (falls eingebaut) oder 3 die PCIe-Steckplatzblende(n).
- Stecken Sie die Grafikkarte in den PCIe-Steckplatz. 4
- Vergewissern Sie sich, dass die Grafikkarte in dem 5 PCIe-Verriegelungsmechanismus richtig eingerastet ist.
- Befestigen Sie die Grafikkarte mit Rändelschrauben 6 im PCIe-Rahmen des PC-Gehäuses.
- Stecken Sie die erforderlichen PCIe-Stromstecker 7 (falls vorhanden) vom entsprechenden PC-Netzteil ein.
- Schließen Sie das PC-Gehäuse. 8
- Verbinden Sie das Monitorkabel mit dem 9 entsprechenden Anzeigeausgangsport der Grafikkarte.
- Schalten Sie den PC ein und booten Sie das 10 Betriebssystem. (Es wird empfohlen die Treiber der vorherigen Grafikkarte zu entfernen und dann die neuen Treiber zu installieren.)

### **Treiberinstallation**

- 1. Bitte laden Sie den Treiber herunter.
- 2. Installieren Sie den zu Ihrem Produkt passenden Treiber.
- 3. Führen Sie den Treiber aus und folgen Sie den Anweisungen.

Treiber-Installations-Link Treiber für PowerColor https://www.powercolor.com/downloads Treiber und Support für AMD https://www.amd.com/de/support

### Zusätzliche Unterstützung (Optional) A

- ※ Wenn die Grafikkarte über einen Switch für mehrere BIOS-Versionen verfügt, können Sie diese auf Wunsch wechseln.
- 1. Vergewissern Sie sich, dass der Computer ausgeschaltet ist und schalten Sie dann auf das gewünschte BIOS um.
- 2. Starten Sie den PC neu.
- (Weitere Informationen zu den genauen Modellen finden Sie unter: https://www.powercolor.com/)
- AMD Radeon Setting Software Installation B Um die Vorteile und alle Funktionen der Radeon Graphics Produkte voll auszuschöpfen, wird die Installation der aktuellsten Radeon-Software empfohlen.
	- 1. Radeon Wattman:
	- Bringen Sie Ihr Gameplay auf die nächste Stufe und optimieren Sie die GPU-Spannung, GPU-Takt, Speichertakt, Lüfterdrehzahl und Temperatur.
	- 2. Radeon™ ReLive: Aufnehmen, Streamen und Teilen der schönsten Momente.
	- (Für weitere Informationen besuchen Sie:
	- https://www.amd.com/de/support/driverhelp) ※ Erfordert das Herunterladen der "AMD Settings".
	- Software, die bei der Installation des AMD/Radeon-Treibers mitgeliefert wird.

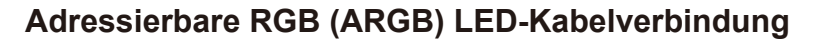

• Schließen Sie das ARGB-LED-Kabel an die ARGB-LED-Header zwischen der PowerColor-Grafikkarte und Ihrem Motherboard an. Das PowerColor-LED-Licht kann mit der PowerColor Devil Zone-Software gesteuert werden oder über die Motherboard-Software synchronisiert werden.

\* Die Werkseitige Standardeinstellung ist die Steuerung über die PowerColor Devil Zone Software. Möchten sie lieber mit der Motherboard-Software synchronisieren so deaktivieren sie bitte zuerst die GPU Steuerung der Devil Zone Software.

• Sie können auch ein anderes ARGB-Gerät an den Stecker anschließen, um es mit der ARGB-Steuerung des Motherboards zu synchronisieren.

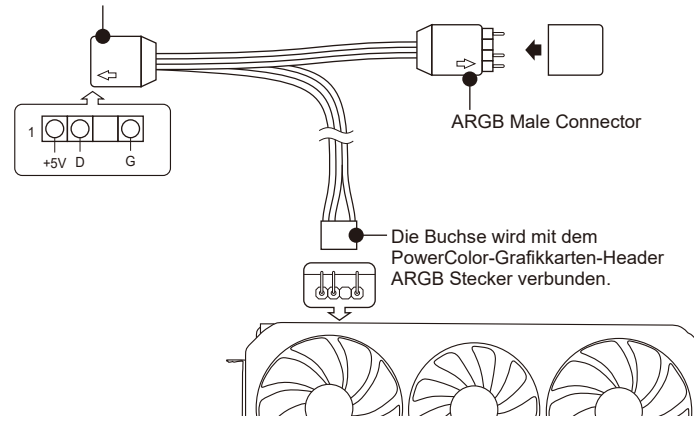

Die Buchse wird mit dem Motherboard-Header verbunden.

\* Der ARGB-LED-Header unterstützt ARGB-LED-Kabel mit einer maximalen Nennleistung von 3 A (5 V) und einer Gesamtlänge von 2 Metern.

### **Hinweis:**

- Installieren Sie kein RGB-LED-Kabel im ARGB-LED-Header. Andernfalls können Hardware und Kabel beschädigt werden.
- Verwenden Sie nur das ARGB-LED-Kabel, um eine Verbindung zwischen Motherboard und PowerColor-Grafikkarte herzustellen.
- Die PowerColor-Grafikkarte ist mit Motherboards kompatibel, die mit einem Header für ARGB-LED-Kabel ausgestattet sind. Die Header sollten eine 3-polige Konfiguration haben (siehe Abbildung oben). Weitere Informationen zur Kompatibilität, finden Sie im Handbuch Ihres Mainboards oder auf der Website des jeweiligen Herstellers.
- Um eine Beschädigung der Hardware zu vermeiden, stellen Sie bitte sicher, dass das System ausgeschaltet und das Netzkabel abgezogen ist, bevor Sie das ARGB-LED-Kabel anschließen oder entfernen. (Stromlos)

### **Guía de Instalación rápida**

### Contenido

- 1. Tarieta Gráfica
- 2. Manual de Usuario

### Requerimientos del Sistema

- 1. Slot de expansión: Placa Base con uno o más slots PCI Express x16
- 2. Pantalla: Monitor o cualquier otro dispositivo de visualización con compatibilidad con el interfaz de salida de su tarjeta gráfica
- 3. Requerimientos de alimentación: Los consumos difieren según el modelo (Para asistencia adicional, consultar www.powercolor.com/ para calcular los requerimientos mínimos de potencia de su sistema)
- 4. Sistema Operativo: Linux©/Windows® 10 (Para asistencia adicional, por favor consultar www.powercolor.com/en/support)

Instalación del Hardware

 Apague el PC, la fuente de alimentación y 1 desconecte el cable de la fuente

Abra la caja 2

- Extraiga cualquier tarjeta gráfica existente 3
- Inserte la nueva tarjeta gráfica en el slot PCIE 4
- Asegúrese de que el mecanismo de anclaje está 5 en su lugar (habilitado)
- Asegure la tarjeta gráfica al anclaje PCIE con un 6 destornillador
- Conecte los cables PCIE de la fuente de alimentación (si aplica)
- **69** Cierre la caja
- $\bigcirc$  Conecte el cable de la pantalla al correspondiente puerto de video de la GPU
- Ponga en marcha el sistema, arrancando el 10 Sistema Operativo (desinstale los controladores de su antigua tarjeta gráfica y haga una instalación limpia de los nuevos controladores)

Instalación del controlador

- 1.Por favor, descargue el controlador 2.Instale el controlador correspondiente a su producto
- 3.Ejecute el controlador y siga las instrucciones

Enlace a la instalación del controlador Controlador de Powercolor https://www.powercolor.com/downloads Controlador y soporte de AMD https://www.amd.com/es/support

### Soporte Adicional (Opcional) A

- ※ Si la tarjeta gráfica tiene interruptor para varias BIOS, puede alternar según sus preferencias
- 1. Confirmar que el PC está apagado y habilitado el switch en la BIOS que deseé
- 2. Reinicie el PC

 (Para asistencia adicional, por favor consultar www.powercolor.com/ para obtener el soporte de su modelo concreto)

Instalación del software de configuración de AMD B Radeon

Para obtener ventajas sobre las características de sus productos Radeon Graphics, instale el software Radeon más actual.

- 1. Radeon Wattman:
	- Lleva tus progresos al siguiente nivel ajustando el voltaje de la GPU, engine clock, memory clock, velocidad de los ventiladores y la temperatura
- 2. Radeon™ ReLive: Capture, suba y comparta sus mejores momentos
- (Para un mayor soporte, visite
- https://www.amd.com/es/support/driverhelp)
- ※Requiere la descarga del software "AMD Settings" incluido cuando instale los controladores AMD/Radeon.

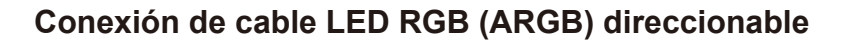

• Conectar el cable LED ARGB a los cabezales LED ARGB entre la tarjeta gráfica PowerColor y su placa base. La iluminación LED PowerColor puede ser controlada por el software PowerColor Devil Zone o bien sincronizada mediante el software de la placa base.

\* La configuración predeterminada de fábrica es mediante el uso del software de PowerColor, Devil Zone; si desea sincronizar con el software de la placa base debe deshabilitar el control de GPU en Devil Zone.

• También puede conectar otro dispositivo ARGB al conector macho para sincronizarlo con el control ARGB de la placa base.

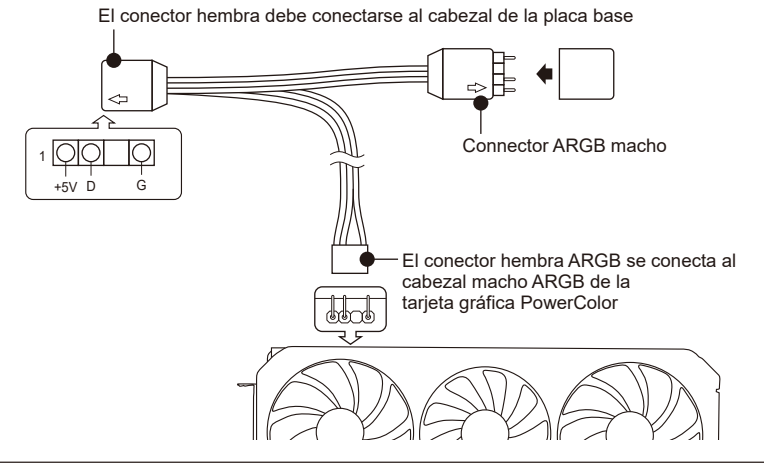

\* El cabezal Led ARGB admite cables con una potencia máxima de 3A (5V) y una longitud máxima total de 2 metros.

### **Avisos:**

- No instale un cable LED RGB en el cabezal LED ARGB; en caso contrario el hardware y el cable podrían ser dañados.
- Utilice únicamente el cable LED ARGB para conectarlo a la placa base y a la tarjeta gráfica PowerColor.
- La tarjeta gráfica PowerColor es compatible con placas base que tienen cabezales para cables LED ARGB. Los cabezales deben tener la configuración de 3pines (véase la figura anterior). Para obtener más información sobre la compatibilidad, consulte el manual de su placa base o visite el sitio web del fabricante.
- Para evitar daños en el hardware, antes de conectar o quitar el cable Led ARGB asegúrese de que el sistema está apagado y el cable de alimentación está desconectado.

### **Guia Rápido de Instalação**

### Conteúdo do pacote

- 1. Placa Gráfica
- 2. Manual do Usuário

### Requisitos de sistema

- 1. Slot de Expansão: Placa-mãe com um ou mais slots PCI Express x16.
- 2. Monitor: Monitor ou outro dispositivo de exibição com conectividade compatível com a interface de saída da sua placa gráfica.
- 3. Requisito de energia para alimentação: O consumo de energia difere por modelo. (Para obter detalhes adicionais sobre suporte, consulte: www.powercolor. com/ para calcular o requisito mínimo de energia do sistema.).
- 4. Sistema operacional: Linux © / Windows® 10 (Para obter detalhes adicionais sobre suporte, consulte: https://www.amd.com/en/support)

Instalação de hardware

- Desligue o computador, desligue a fonte de 1 alimentação e desconecte o cabo de alimentação.
- 2 Abra o computador.
- Remova qualquer placa gráfica existente (se 3 aplicável) ou tampas do conector PCIE.
- 4 Insira a placa gráfica do conector PCIE.
- Certifique-se de que a placa esteja segura com o 5 mecanismo de segurança do PCIE
- Prenda a placa gráfica no suporte PCIE com o 6 parafuso de aperto manual.
- Conecte os conectores de alimentação externos 7 necessários do PCIE (se aplicável) da unidade de fonte de alimentação de PC apropriada.
- Feche o computador 8
- Conecte o cabo do monitor na porta de saída de 9 placa gráfica correspondente.
- Ligue o computador, remover para o sistema 10 operacional. (Não esqueça de desinstalar completamente todos drivers da sua placa gráfica anterior e executar uma instalação dos novos drivers = mais recomendado.)

Instalação do Driver

- 1. Por favor descarregue o driver.
- 2. Instale o driver de acordo com o seu produto
- 3. Execute o driver e siga as instruções

Link da instalação do driver Driver da PowerColor https://www.powercolor.com/downloads Driver e suporte da AMD https://www.amd.com/pt/support

### A Suporte Adicional (Opcional)

- ※ Se a placa gráfica tiver um interruptor para mais que uma BIOS, você poderá mudar para sua preferência pessoal.
- 1. Confirme se o computador está desligado e mude a BIOS desejada.
- 2. Reinicie o seu PC.
- (Para obter detalhes adicionais sobre suporte, consulte: https://www.powercolor.com/ para obter suporte específico do modelo)
- Instalação do software de configuração AMD Radeon B Para aproveitar ao máximo os recursos e capacidades dos seus produto Radeon, recomenda-se instalar o software Radeon mais recente.
	- 1. Radeon Wattman: Leve o seu jogo para o próximo nível ajustando a
	- voltagem da GPU, o relógio do GPU, o clock da memória, a velocidade do ventilador e a temperatura.
	- 2. Radeon™ ReLive:
	- Capture, transmita e compartilhe seus melhores momentos.

(Para obter mais suporte, visite: https://www.amd.com/pt/support/driverhelp)

※ Requer o download das "Configurações AMD" no software incluído ao instalar o driver da AMD / Radeon.

# **Conneção (ARGB) Addressable RGB LED por cabo**

• Conecta o cabo ARGB LED aos connectors ARGB LED Headers entre a placa grafica PowerColor e a tua motherboard, o sleds na placa grafica da PowerColor pode ser controlada pelo software da PowerColor Devil Zone ou sincronizada pelo software da motherboard.

\* Os valores de fabrica são controlados pelo software da PowerColor Devil Zone. Se desejares que a motherboard controle pelo software da motherboard, por favor desliga o control do GPU no Devil Zone.

• Tambem poderas conectar outro dispositivo ARGB ao conector macho para sincronizar com o controlador da motherboard ARGB.

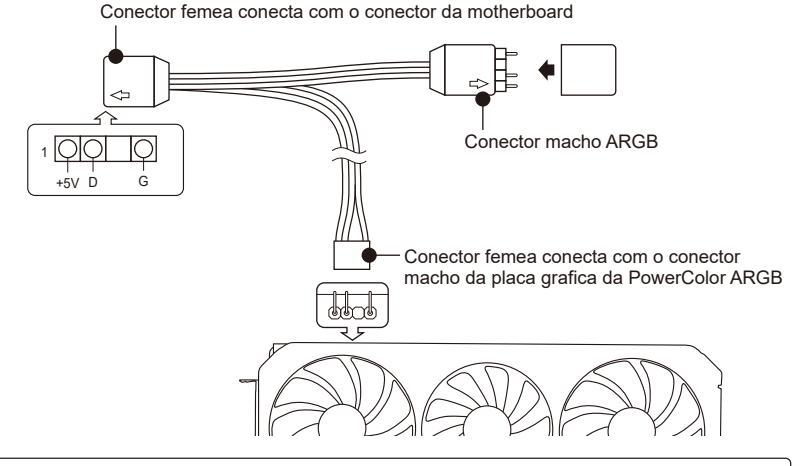

\* O conector ARGB LED suporta cabos ARGB, com um maximo de 3A (5V) e com um comprimento maximo de 2 metros.

### **Notas:**

- Não instales um cabo RGB LED num conector ARGB; Se for conectado o hardware e cabo podem ficar danificados.
- Usa apenas um cabo ARGB para conectar a motherboard e a placa grafica PowerColor.
- A placa grafica PowerColor é compativel com motherboards que possuam conectores ARGB. Os conectores tem de ser de uma configuração de 3 pins (Figura acima). Para mais informação relacionado com a compatiblidade, por favor verifica o manual da motherboard ou visita o site do fabricante.
- Para evitar danificar qualquer hardware, assegura-te que o systema esta desligado e o cabo de energia esta desconetado antes de conetar ou remover o cabo ARGB.

### Руководство по установке

### Комплект поставки

- 1. Графическая карта
- 2. Документация
- Системные требования
- 1. Слот расширения: PCI Express x16.
- 2. Монитор: Монитор или другое устройство отображения, совместимое с интерфейсами вашей графической карты.
- 3. Рекомендуемая мощность БП: Требования к мошности БП может меняться в зависимости от модели карты. (Для получения дополнительной информации и списка минимальных системных требований обратитесь к нашему сайту: www.powercolor.com/)
- 4. Операционные Системы: Linux © / Windows® 10 (Для дополнительной информации обратитесь к сайту: https://www.amd.com/en/support)
- Инструкция по установке

Выключите компьютер, отключите БП. отсоедините кабель питания от розетки.

- О Откройте корпус.
- Извлеките другую видеокарту (если она есть) или удалите защитные крышки слотов PCIE.
- **Вставьте графическую карту в слот РСІЕ.**
- Убедитесь, что карта установлена корректно и зафиксирована механизмом крепления РСІЕ.
- В Зафиксируйте карту с помощью винта.
- О Соедините внешние разъемы питания с картой(если это требуется).
- **3** Закройте корпус.
- **Присоедините кабель Монитора в** соответствующий порт на видеокарте.
- **©** Включите систему, загрузите ОС. (Удалите все драйвера, которые могли остаться от предыдущей графической карты, произведите установку новых
- лрайверов)
- Установка драйверов
- 1. Загрузите драйвер
- 2. Установите драйвер, соответствующий вашему ПРОДУКТУ
- 3. Запустите настройку и следуйте инструкциям

Ссылка для загрузки драйверов Драйвера для продукции PowerColor https://www.powercolor.com/downloads Драйвера и поддержка для продукции AMD https://www.amd.com/ru/support

- **А Дополнительная поддержка (Опционально)** ※ Если графическая карта поддерживает
	- несколько видов настроек BIOS, вы сможете переключаться на свои настройки.
	- 1. Проверьте что компьютер отключен и переключите переключатель настроек BIOS.
	- 2. Включите ваш компьютер. (Для получения дополнительной информации и проверки молелей и их особенностей обратитесь к нашему сайту: www.powercolor.com/)
- **B** AMD Radeon Setting Software установка Чтобы в полной мере воспользоваться функциями и возможностями ваших продуктов Radeon Graphics, установите последнюю версию Radeon Software 1. Radeon Wattman:
	- Поднимите свой игровой процесс на новый уровень, настроив GPU voltage, тактовую частоту, частоту памяти, скорость вращения вентилятора и температуру.
	- 2 Radeon™ Rel ive: передавайте и делитесь своими лучшими моментами.
		- (Для дополнительной информации обратитесь к сайту: https://www.amd.com/ru/support/driverhelp)
	- \* Требуется установка "AMD Settings" ПО включенного в CD Диск с драйверами

### Подключение кабеля для светодиодов RGB (ARGB)

• Подключите кабель ARGB к разъемам между видеокартой PowerColor и материнской платой, подсветкой видеокарты PowerColor можно будет управлять с помощью ПО PowerColor Devil Zone или с помощью программного обеспечения материнской платы.

\* Заводские настройки по умолчанию контролируются ПО PowerColor Devil Zone. Если вы хотите управлять подсветкой через программное обеспечение материнской платы, отключите управление в ПО PowerColor Devil Zone.

• Вы также можете подключить другое устройство ARGB к Male коннектору для синхронизации с управлением ARGB материнской платы. Female коннектор подключается к коннектору материнской платы.

Female коннектор подключается к разъему материнской платы в

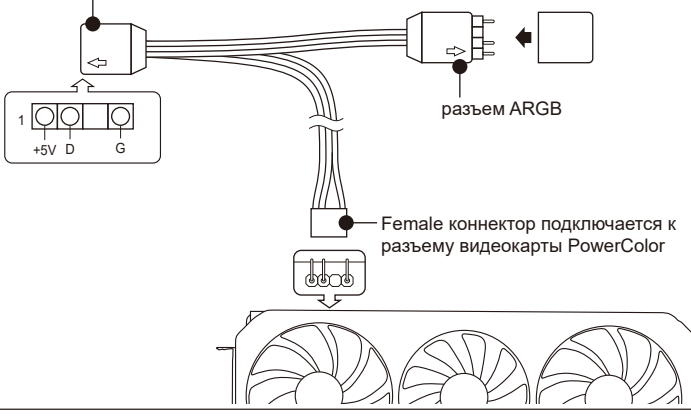

АRGB LED Header поддерживает ARGB с максимальной номинальной мощностью 3 A (5 В) и общей длиной в пределах 2 метров.

### Предупреждения:

- Не подключайте кабель RGB к коннектору ARGB: в противном случае оборудование и кабель могут быть повреждены.
- Используйте только кабель ARGB для подключения как к материнской плате, так и к видеокарте PowerColor.
- Видеокарта PowerColor совместима с материнскими платами, на которых есть коннекторы для кабелей ARGB. Коннекторы должны иметь 3-контактную конфигурацию (см. Рисунок выше). Для получения дополнительной информации о совместимости обратитесь к руководству вашей материнской платы или посетите веб-сайт производителя.
- Чтобы не повредить какое-либо оборудование, убедитесь, что система выключена и шнур питания отключен, прежде чем подключать или отключать кабель ARGB.

### **Hızlı Kurulum Kılavuzu**

### Paket İceriği

- 1. Grafik Kartı
- 2. Kullanıcı El Kitabı

### Sistem Gereksinimleri

- 1. Genişleme Yuvası: Bir veya daha fazla PCI Express x16 yuvasına sahip anakart.
- 2. Ekran: Grafik kartınızın çıkış arayüzüne uyumlu bir şekilde bağlanan monitör veya diğer ekran cihazı.
- 3. Güç gereksinimi: Güç tüketimi modele göre değişiklik gösterir.

(Minimum sistem güç gereksiniminizi hesaplayabileceğiniz daha detaylı bilgiye ulaşmak için lütfen https://www.powercolor.com/ adresini ziyaret edin.)

- 4. İşletim Sistemi: Linux©/Windows® 10 (Daha detaylı bilgi için lütfen https://www.amd.com/en/support adresini ziyaret edin.)
- Donanım Kurulumu
- Bilgisayarı kapatın, PSU'yu kapatın ve güç kablosunu 1 çıkarın.
- Kasayı açın. 2
- Mevcut grafik kartlarını (varsa) veya PCIE yuvası 3 kapaklarını çıkarın.
- Grafik Kartını PCIE yuvasına yerleştirin. 4
- Oturma yerinin PCIE kilitleme mekanizması yerine 5 sabitlendiğinden emin olun.
- Grafik kartını PCIE braketine tırtıklı vida ile sabitleyin. 6
- Gerekli harici PCIE güç konektörlerini (varsa) uygun 5 7 PC Güç Kaynağı ünitesinden takın.
- Kasayı kapatın. 8
- Ekran kablosunu ilgili GPU ekran çıkış portuna 9 bağlayın.
- Sistem'i çalıştırarak işletim sistemini başlatın. (Önceki 10 ekran kartınıza ait indirdiğiniz tüm sürücü dosyalarının kaldırılması ve yeni sürücülerin sisteme temiz bir şekilde yüklenmesi önerilir.)

### Sürücü Yükleme

- 1 Lütfen sürücüyü indiriniz.
- 2 İndirdiğiniz sürücünün kurulumunu yapınız.
- 3 Sürücüyü çalıştırınız ve talimatları takip ediniz.

Sürücü Yükleme Bağlantısı PowerColor Sürücüleri https://www.powercolor.com/downloads AMD için sürücü ve destek sayfası

https://www.amd.com/en/support

### Ek Destek (Opsiyonel) A

- ※ Grafik kartında birden fazla BIOS anahtarı varsa, kişisel tercihinizi seçebilirsiniz.
- 1. Bilgisayarın kapalı olduğundan emin olun ve istediğiniz BIOS'a geçiş yapın.
- 2. Bilgisayarınızı yeniden başlatın. (Spesifik bir modelde ek destek için lütfen https://www.powercolor.com/ 'u ziyaret edin)
- AMD Radeon Settings Yazılım Kurulumu B Radeon Graphics ürünlerinizin özelliklerinden ve becerilerinden tam olarak yararlanmak için en güncel Radeon Yazılımını yüklemeniz önerilir.
	- 1. Radeon Wattman: GPU voltajını, çekirdek hızını, bellek hızını, fan hızını ve sıcaklığı ayarlayarak oyun deneyiminizi bir üst seviyeye taşıyın.
	- 2. Radeon™ ReLive: En güzel anlarınızı yakalayın, aktarın ve paylaşın. (Daha detaylı bilgi için şu adresi ziyaret edin: https://www.amd.com/en/support/driverhelp)
- ※ AMD / Radeon sürücüsünü yüklerken dahilindeki "AMD Settings" yazılımının da indirilmesini gerektirir.

# **Adreslenebilir RGB (ARGB) LED Kablo Bağlantısı**

• ARGB LED kablosunu PowerColor grafik kartı ile ana kartınız arasındaki ARGB LED Başlıkları'na bağlayın, PowerColor LED ışığı PowerColor Devil Zone yazılımı ile kontrol edilebilir veya anakart yazılımı ile senkronize edilebilir.

\* Fabrika varsayılan ayarı PowerColor Devil Zone tarafından kontrol edilir, anakart yazılımıyla senkronize etmek istiyorsanız lütfen Devil Zone'da GPU kontrolünü devre dışı bırakın.

• Anakart ARGB kontrolü ile senkronize etmek için erkek konektöre başka bir ARGB cihazı da bağlayabilirsiniz.

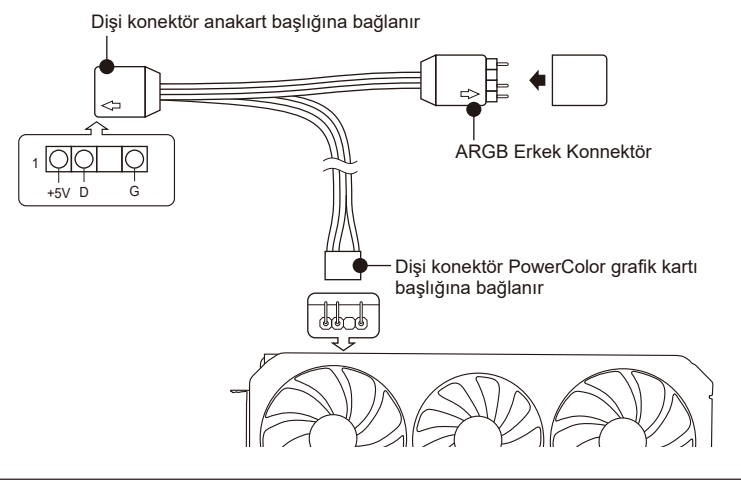

\* ARGB LED Başlığı, maksimum güç oranı 3A (5V) ve toplam uzunluğu 2 metre olan ARGB LED kablosunu destekler.

### **Notices:**

- ARGB LED Başlığına RGB LED kablosu takmayın; aksi takdirde donanım ve kablo hasar görebilir.
- Hem ana karta hem de PowerColor grafik kartına bağlanmak için yalnızca ARGB LED kablosunu kullanın.
- PowerColor grafik kartı, ARGB LED kabloları için başlıklara sahip ana kartlarla uyumludur. Başlıklar 3 pimli yapılandırmaya sahip olmalıdır (yukarıdaki şekle bakın). Uyumlulukla ilgili daha fazla bilgi için ana kartınızın kılavuzuna bakın veya üreticinin web sitesini ziyaret edin.
- Herhangi bir donanıma zarar vermekten kaçınmak için, lütfen ARGB LED kablosunu takmadan veya çıkarmadan önce sistemin kapatıldığından ve güç kablosunun çıkarıldığından emin olun.

# **クイックセットアップガイド**

パッケージ内容 1. グラフィックスカード 2. クイックセットアップガイド

### システム要件

- 1. 拡張スロット: PCI Express x16準拠にて1スロット以 上備えたマザーボード。
- 2. ディスプレイ: 映像出力に互換性のあるディスプレイ。
- 3. 消費電力: モデルによって異なります。 (詳細はwww.powercolor.com/ を参照。) 4. OS : Windows® 10以降またはLinuxオペレーティン

グシステム。 (詳細やサポートに関しては https://www.amd.com/ja/support/を参照。)

- ハードウェアのインストール
- **コンピューターの電源を切り、AC電源から外してくだ** さい。
- 2)PCケースを取り外してください。
- 必要に応じて古いグラフィックスカードとPCIeスロッ 3 トカバーを取り外してください。
- 4) PCIeスロットに新しいグラフィックスカードを取り付 けます。
- 所定の位置に正しく設置されていることを確認します 5
- 。<br>8 グラフィックスカードをPCIeブラケットにネジ回しで 固定します。
- 必要に応じて適切にPC電源からPCIeの補助電源コ 7 ネクタに接続します。
- 8 PCケースを閉じます。
- 9 電源ケーブルを差し込み、グラフィックスカードの出力 とディスプレイを接続します。
- **❶ PCの電源を入れて、OSを起動します。** (古いグラフィックスカードドライバーのアンインストー ルを推奨します。)

ドライバのインストール

- 1. ドライバーをダウンロードしてください。
- 2. お使いの製品に合わせてドライバをインストールして
- ください。
- 3. ドライバを実行し、指示に従ってください。

ドライバインストールリンク PowerColorからのドライバ https://www.powercolor.com/downloads AMDのドライバーとサポート

https://www.amd.com/ja/support

### 追加のサポート(任意) A

- ※グラフィックスカードに複数のBIOSの切り替 えスイッチがある場合は、任意のBIOSを選択 可能です。
- 1. PCの電源が切れていることを確認し、任意の BIOSに切り替えます。
- 2. PCを再起動します。 (特定の製品モデルとサポートの詳細は https://www.powercolor.com/ を参照。)
- AMD Radeon ソフトウェアのインストール B Radeonグラフィックス製品の機能と性能を十分に 活用するには、Radeonソフトウェアのインストール をお勧めします。
	- 1. Radeon WattMan: GPUの電圧、エンジン・クロック、メモリー・クロッ
		- ク、ファンの速度、そして温度を制御する、画期的 な電力管理ユーティリティーです。
	- 2. ReLive技術 最高の瞬間やゲームの勝利を捉え、ストリーミン グし、共有しよう。 (サポート : https://www.amd. com/ja/support/driverhelp)
	- ※ Radeon ドライバーのインストール時に
	- 「AMD Settings」のダウンロードが必要です。

# **アドレサブル RGB (ARGB) LED ケーブル接続**

• PowerColor グラフィックスカードのアドレサブルRGB LEDコネクタとマザーボードのアドレ サブルRGB LED コネクタを付属のケーブルで接続する事で、PowerColor グラフィックカード の LED を PowerColor Devil Zone ソフトウェアで制御したり、マザーボードのソフトウェアを 介して同期させることができます。

\* 工場出荷時の設定ではPowerColor Devil Zoneで制御されていますが、マザーボードソフトウェアと同期させたい場合は 、Devil ZoneのGPU制御を無効にしてください。

• ケーブルは分岐しており追加で別のアドレサブルRGBデバイスを接続することができます。

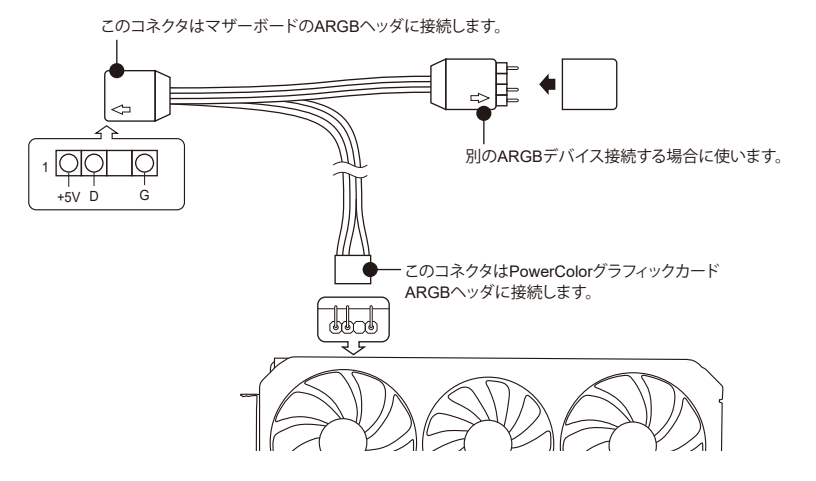

\* ARGB LEDヘッダーは最大定格電力3A(5V)、全長2m以内のARGB LEDケーブルに対応してい ます。

### **注意事項:**

- ARGB LED ヘッダーに RGB LED ケーブルを取り付けないでください。
- マザーボードと PowerColor グラフィックスカードの接続する場合は、付属のARGB LED ケーブルのみ を使用してください。
- PowerColor グラフィックスカードは、ARGB LED ケーブル用のヘッダーがあるマザーボードに対応し ています。ヘッダーは 3 ピン構成になっている必要があります(上図参照)。互換性についての詳細は、 お使いのメインボードのマニュアルを参照するか、メーカーのホームページを参照してください。
- ハードウェアへのダメージを避けるため、ARGB LED ケーブルを着脱する前に、システムの電源が切れ ていることを確認し、電源コードが抜かれていることを確認してください。

# 빠른 설치 가이드

- 제품 구성물 1. 그래픽카드
- 2. 사용설명서
- 

### PC 요구사항

- 1. 확장 슬롯 : 1개 이상의 PCI Express x16 슬롯.
- 2. 디스플레이 · 그래픽카드의 출력 인터페이스와
- 호환되는 모니터 또는 디스플레이 장치. 3. PC 전원 : 그래픽카드 모델 별 요구되는 전원을 공급할 수 있는 전원공급장치가 장착된 PC. (각 그래픽카드 모델 별 요구되는 최소 또는 권장 전원 용량과 기타 자세한 내용은 www.powercolor.com 을 참조하세요.)
- 4. 운영체제 : 윈도우즈® 10 또는 리눅스© (자세한 내용은 www.amd.com/ko/support 를 참조하세요.)

하드웨어 설치

- **← PC를 종료하고, 전원공급장치에 연결되어 있는** 전원코드를 분리하세요.
- $\bigcirc$  PC 케이스를 여세요.
- ❸ 기존 그래픽카드가 있다면 먼저 제거하세요.
- 4 PCI Express x16 슬롯에 그래픽카드를 삽입합니다.
- 6 그래픽카드가 PC 메인보드에 올바르게 장착될 때, PCL Express 잠금 장치의 의해 "딸깍"소리가 나며, 잠금 장치를 눌러서 제거하지 않는 한 그래픽카드 가 제거되지 않습니다.
- 6 그래픽카드의 PCI Express 브라켓을 PC 케이스에 스크류 등을 통해 고정하세요.
- $\bigcirc$  그래픽카드의 외부 전원 연결을 위해 PC 의 전원공급장치의 그래픽카드용 전원 케이블을 그래픽카드에 연결해주세요. (연결되지 않을 경우 그래픽카드는 정상적으로 동작하지 않습니다)
- $\bigcirc$  PC 케이스를 닫습니다.
- ◎ 디스플레이 장치의 케이블을 그래픽카드 브라켓의 올바른 출력포트에 연결하세요. 전원코드를 연결하고 PC 전원을 켭니다.
- 1 정상적으로 사용하기 전까지 이전 그래픽카드의 드라이버 제거와 새로운 그래픽카드 드라이버의 설치가 필요한니다.

### 드라이버 설치

- 1. 그래픽카드 장착 후 드라이버를 설치하여야 합니다.
- 2. 장착한 그래픽카드에 해당하는 드라이버를 다운로드 받으세요
- 3. 다운로드 받은 드라이버를 실행하고 안내에 따라 설치하세요.

드라이버 다운로드 링크

파워칼라 그래픽카드 드라이버 https://www.powercolor.com/downloads AMD 지원 및 드라이버 https://www.amd.com/kr/support

### ▲ 추가 지원(선택사항)

- ※그래픽카드에 바이오스 설정 스위치가 있는 경우 두 가지 이상의 설정 모드를 통해 성능 또는 기타 설정 사항을 선택할 수 있습니다. 1. BIOS 모드를 변경하는 경우 반드시 PC전원이
- OFF 되어 있는지 확인한 후 BIOS 스위치를 변경하세요. 2. PC를 재부팅 합니다.
- (자세한 내용은 www.powercolor.com 을 방문하여 BIOS 스위치 지원 여부와 선택사항에 대해 알아볼 수 있습니다.)
- **B AMD Radeon 설정 소프트웨어 설치** 최대한의 활용을 위해 더욱 높은 성능과 다양한 설정을 위한 소프트웨어가 아래와 같이 제공됩니다. 최신 Radeon 소프트웨어를 권장합니다.
	- 1 Radeon WattMan GPU 전압, 코어 클럽, 메모리 클럽, 쿨링 패 속도 와 온도 조절 등 세부 설정을 통해 최고 수준의 게임 플레이를 경험할 수 있습니다.
	- 2. Rel ive Technology: 게임 화면의 스크린샷 저장, 스트리밍 등 최고의 순간을 저장하고 공유할 수 있습니다. (자세한 사항은
	- www.amd.com/ko/support/driverhelp 号 방문하세요.)
	- ※ AMD Radeon 드라이버를 설치할 때 "AMD 설정" 소프트웨어를 반드시 다운로드 하여야 합니다.

# 어드레서블 RGB (ARGB) LED 케이블 연결 방법

• 제품에 포함된 ARGB I FD 케이블을 메인보드의 ARGB I FD 헤더와 파워캌라 그래픽카드의 LED 헤더를 서로 연결하세요. 파워칼라 그래픽카드의 RGB LED는 파워칼라 Devil Zone 앱 또는 메인보드의 RGB LED 앱에 의하여 작동합니다.

\* ㄱ래픽카드의 RGB Ⅰ FD는 기본적으로 파워캌라 Devil Zone 앤으로 섴정할 수 있으며 메인보드 RGB Ⅰ FD 앤으로 동기화 하기를 워하면, Devil Zone 앤에서 GPU 커트록을 비확성화(Disable) 하세요

• 기존에 연결된ARGB 주변기기를 케이블 반대쪽으로 함께 연결하여 메인보드의 ARGB LFD 싱크 기능을 그래픽카드와 동시에 사용학 수 있습니다.

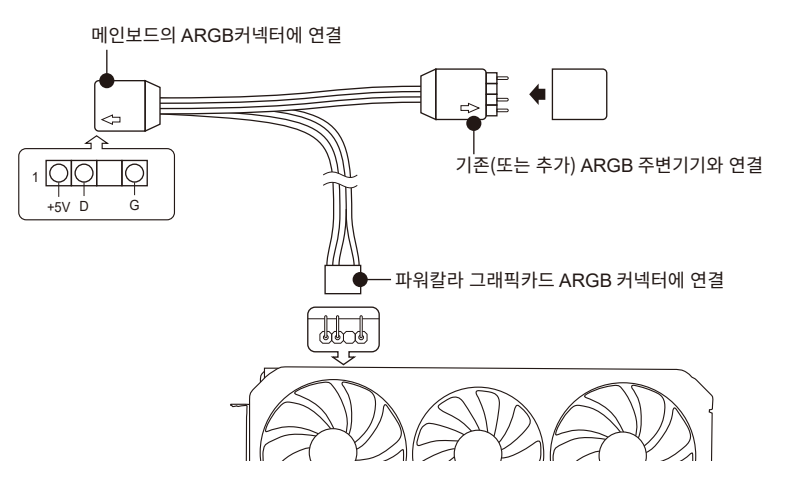

\* ARGB LED 헤더는 최대 3A(5V) 의 전류와 최대 2미터 이내의 길이의 ARGB LED 케이블을 지원합니다.

### 주의사항:

- ARGB LED 헤더는 반드시 함께 제공된 ARGB LED 케이블로 연결하세요. 타사 또는 RGB LED 케이블을 설치할 경우 그래픽카드, 메인보드 그리고 케이블이 파손될 수 있습니다.
- ARGB 케이블은 파워칼라 그래픽카드와 메인보드를 연결할 때 사용할 수 있습니다. 다른 용도로 사용하지 마세요
- 파워칼라 그래픽카드는 위 ARGB 케이블 그림과 같은 3핀 구성의 헤더가 있는 메인보드와 호환됩니다. 호환성에 대한 자세한 내용은 메인보드 설명서 또는 제조사에 문의하여 주세요.
- 하드웨어 손상을 방지하기 위해 반드시 시스템의 전원 및 전원코드를 제거한 상태에서 ARGB LED 케이블을 연결하거나 제거하여 주세요. 전원이 연결된 상태에서 연결 또는 제거할 경우 그래픽카드 및 시스템에 심각한 손상을 초래할 수 있습니다.

### **Quick Installation Guide**

### อุปกรณ์ภายในกล่อง

- 1. การ์ดจอ
- 2. คู่มือ

ความต้องการระบบ

- 1. ช่องเสียบขยาย: เมนบอร์ดต้องมีช่อง PCI Express x16 ตั้งแต่หนึ่งช่องหรือมากกว่า
- 2. จอแสดงผล: มอนิเตอรหรืออุปกรณแสดงผลอื่น ๆ ที รองรับการเชื่อมต่อรวมกับการดจอของคุณ
- 3. ความต้องการพลังงาน: ปริมาณการใช้พลังงานจะแตก ต่างกันไปในแต่ละรุ่น (สำหรับรายละเอียดเพิ่มเติม กรุณาเข้าสู่ www.powercolor.com/ เพื่อคำนวณพลังงานต่ำสุดที่ ระบบของคุณต้องการ)
- 4. ระบบปฏิบัติการ: Linux©/Windows® 10 (สำหรับรายละเอียดเพิ่มเติม กรุณาเข้าสู่ https://www. amd.com/en/support)

การติดตั้งฮาร์ดแวร์

- 1) ปิดเครื่องคอมพิวเตอร, ปิดสวิตชอุปการณจายไฟ และ ถอดสายพาวเวอร์ออก
- เปิดฝาเครื่อง 2
- $\boldsymbol{3}$  ถอดการดจอที่มีอยู่ออก (หากสามารถทำได) หรือถอด แผงครอบช่อง PCIE ออก
- 4 ไสการดจอลงไนชอง PCIE
- **5** ตรวจเช็คไหแนไจวาการดจออยู่ไนตำแหน่งที่ถูกล็อก ด้วยกลไกของช่อง PCIE
- 0 ล็อกการดจอเขากับแผง PCIE ดวยไขควง
- $\overline{\phantom{\prime}}$  เสียบสายจายพลังงานเพิ่มเติม (ไนกรณีจำเป็น) จาก อุปกรณ์จ่ายไฟสำหรับเครื่อง PC ที่เหมาะสม
- **9** ปิดฝาเครื่อง
- $\bm{9}$  เชื่อมสายตอจอแสดงผล เขากับพอรตสงออกสัญญาณ ของการ์ดจอ
- **10** เปิดเครื่อง และเขาสูระบบปฏิบัติการ (กรุณาลบไดรเวอร์ของการ์ดจอที่ใช้งานก่อนหน้า และ แนะนำให้ติดตั้งไดรเวอร์การ์ดจอปัจจุบันของคุณเสีย ใหม่)

การติดตั้งไดร์เวอร์

- 1. ดาวน์โหลดไดร์เวอร์
- 2. ติดตั้งไดร์เวอร์ตามผลิตภัณฑ์ของท่าน
- 3. รันไดร์เวอร์และปฏิบัติตามคำแนะนำ

ลิงค์การติดตั้งไดร์เวอร์

ไดร์เวอร์สำหรับ PowerColor https://www.powercolor.com/downloads ไดร์เวอร์และการรองรับสำหรับ AMD https://www.amd.com/en/support

### การสนับสนุนเพิ่มเติม (ทางเลือก) A

- ※ หากการ์ดจอของคุณมีหลายไบออส คุณสามาร ถสลับเพื่อปรับเปลี่ยนคุณสมบัติตามต้องการ
- 1. ตรวจสอบไหแน่ไจวาคอมพิวเตอรถูกปัดเรียบรอย จากนั้นจึงสามารถสลับไบออสตามที่คุณต้องการ
- 2. รีบู๊ต PC ของคุณอีกครั้ง (สำหรับรายละเอียดเพิ่มเติม กรุณาเข้าสู่:
- https://www.powercolor.com/ เพื่อการสนับสนุน เฉพาะรุ่น)
- $\bf B$  การติดตั้งซอฟตุแวร AMD Radeon Setting

เพื่อรับประโยชน์สูงสุดในคุณสมบัติและความสามารถ ของผลิตภัณฑ์ Radeon Graphics แนะนำให้ทำการติด ตั้งซอฟต์แวร์ Radeon รุ่นล่าสุด

- 1. Radeon Wattman:
- เข้าสู่การเล่นเกมอีกระดับ ด้วยการปรับแต่ง GPU voltage, engine clock, memory clock, ความเร็ว พัดลม และอุณหภูมิ
- 2. Radeon™ ReLive:
- จับภาพ, ถ่ายทอด และเผยแพร่ความทรงจำที่ดีที่สุด ของคุณ

(สำหรับการสนับสนุนเพิ่มเติม เข้าสู่:

- https://www.amd.com/en/support/driverhelp) ※ ต้องดาวน์โหลด "AMD Settings"
- ซอฟต์แวร์จะรวมอยู่ภายในเมื่อติดตั้งไดรเวอร์ AMD/Radeon

# **การเชื่อมต่อสายเคเบิล Addressable RGB (ARGB) LED**

• เชื่อมต่อสายเคเบิล ARGB LED เขากับเฮดเดอร ARGB LEDโดยไหอยู่ระหว่าง กราฟิก การด PowerColor กับเมนบอรด แสงไฟ PowerColor LED จะถูกควบคุมโดย ซอฟต์แวร์ PowerColor Devil Zone หรือเชื่อมต่อผ่านซอฟต์แวร์ของเมนบอร์ด

\* การตั้งค่าเริ่มต้นถูกกำหนดโดย PowerColor Devil Zone หากท่านต้องการซิงค์กับซอฟต์แวร์ของเมนบอร์ด โปรดปิดการใช้งานส่วนควบคุม GPU ของ Devil Zone

• ท่านยังสามารถเชื่อมต่ออุปกรณ์ ARGB เข้ากับปลั๊กตัวผู้เพื่อทำการซิงค์กับระบบ ควบคุม ARGB ของเมนบอร์ดได้อีกด้วย

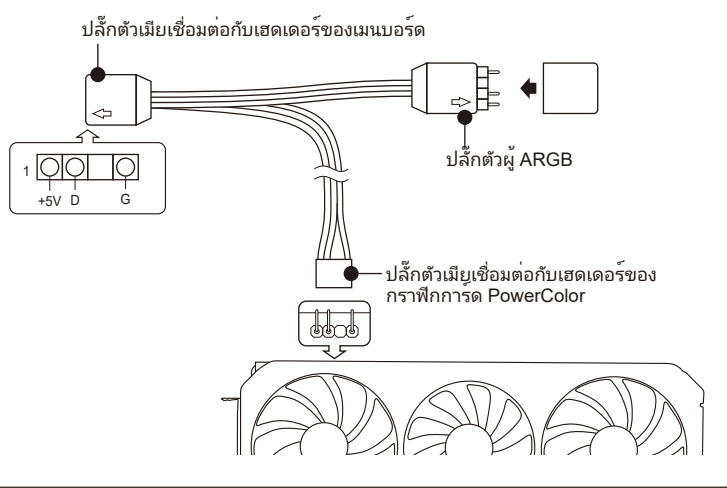

\* เฮดเดอร ARGB LED สามารถรองรับสายเคเบิล ARGB LED ดวยกำลังไฟฟาสูงสุดที่ 3A (5V) และตอง มีความยาวทั้งหมดไม่เกิน 2 เมตร

### **ข้อควรระวัง**

- ห้ามทำการติดตั้งสายเคเบิล RGB LED กับเฮดเดอร์ ARGB LED เพราะอาจทำให้ฮาร์ดแวร์และ สายเคเบิลเกิดความเสียหาย
- ใช้สายเคเบิล ARGB LED ในการเชื่อมต่อกับเมนบอร์ดและ กราฟิกการ์ด PowerColor เท่านั้น
- การฟิกการ์ด PowerColor สามารถใช้งานได้กับเมนบอร์ดที่มีเฮดเดอร์สำหรับสายเคเบิล ARGB LED เทานั้น และเฮดเดอรควรมีชองเชื่อมตอแบบ 3-pin (ดูรูปประกอบดานบน) สำหรับขอมูลเพิ่ม เติมเกี่ยวกับความเขากันไดนั้น ไหศึกษาจากคู่มือเมนบอรดของทาน หรือคนหาจากไนเว็บไซตของ ผู้ผลิต
- เพื่อหลีกเลี่ยงไม่ให้ฮาร์ดแวร์เกิดความเสียหาย โปรดตวจสอบให้แน่ใจว่าระบบได้ถูกปิดและสาย พาวเวอร์คอร์ด ถูกถอดออกเรียบร้อยก่อนที่ท่านจะทำการเชื่อมต่อหรือถอดสายเคเบิล ARGB LED

# tehnot=ka

Ovaj dokument je originalno proizveden i objavljen od strane proizvođača, brenda PowerColor, i preuzet je sa njihove zvanične stranice. S obzirom na ovu činjenicu, Tehnoteka ističe da ne preuzima odgovornost za tačnost, celovitost ili pouzdanost informacija, podataka, mišljenja, saveta ili izjava sadržanih u ovom dokumentu.

Napominjemo da Tehnoteka nema ovlašćenje da izvrši bilo kakve izmene ili dopune na ovom dokumentu, stoga nismo odgovorni za eventualne greške, propuste ili netačnosti koje se mogu naći unutar njega. Tehnoteka ne odgovara za štetu nanesenu korisnicima pri upotrebi netačnih podataka. Ukoliko imate dodatna pitanja o proizvodu, ljubazno vas molimo da kontaktirate direktno proizvođača kako biste dobili sve detaljne informacije.

Za najnovije informacije o ceni, dostupnim akcijama i tehničkim karakteristikama proizvoda koji se pominje u ovom dokumentu, molimo posetite našu stranicu klikom na sledeći link:

[https://tehnoteka.rs/p/powercolor-amd-radeon-rx-6700-xt-red-devil-12gb](https://tehnoteka.rs/p/powercolor-amd-radeon-rx-6700-xt-red-devil-12gb-gddr6-192-bit-graficka-kartica-akcija-cena/?utm_source=tehnoteka&utm_medium=pdf&utm_campaign=click_pdf)[gddr6-192-bit-graficka-kartica-akcija-cena/](https://tehnoteka.rs/p/powercolor-amd-radeon-rx-6700-xt-red-devil-12gb-gddr6-192-bit-graficka-kartica-akcija-cena/?utm_source=tehnoteka&utm_medium=pdf&utm_campaign=click_pdf)